# **Руководство пользователя NEXTBOX**

## **Версия 1.1**

## Оглавление

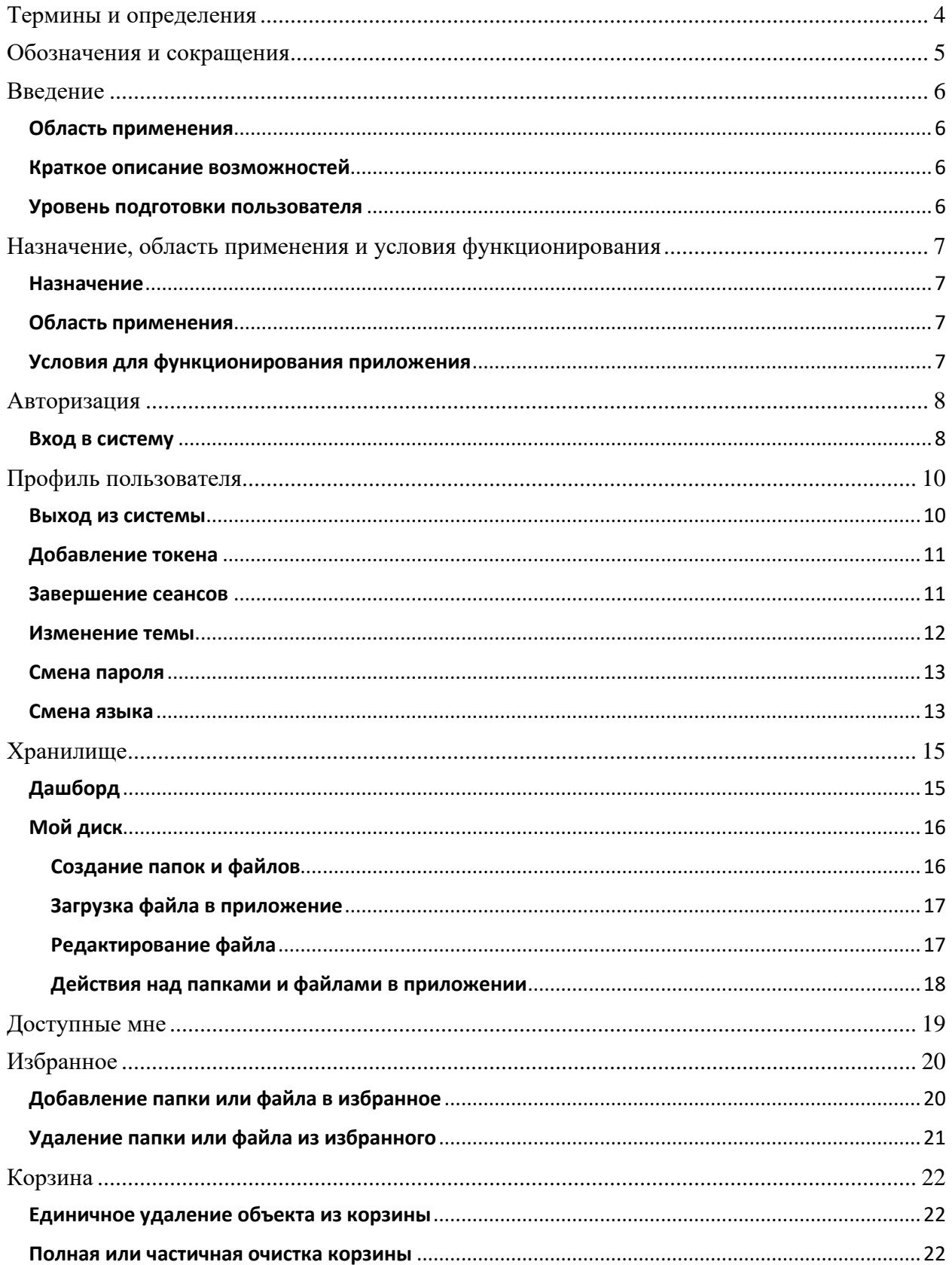

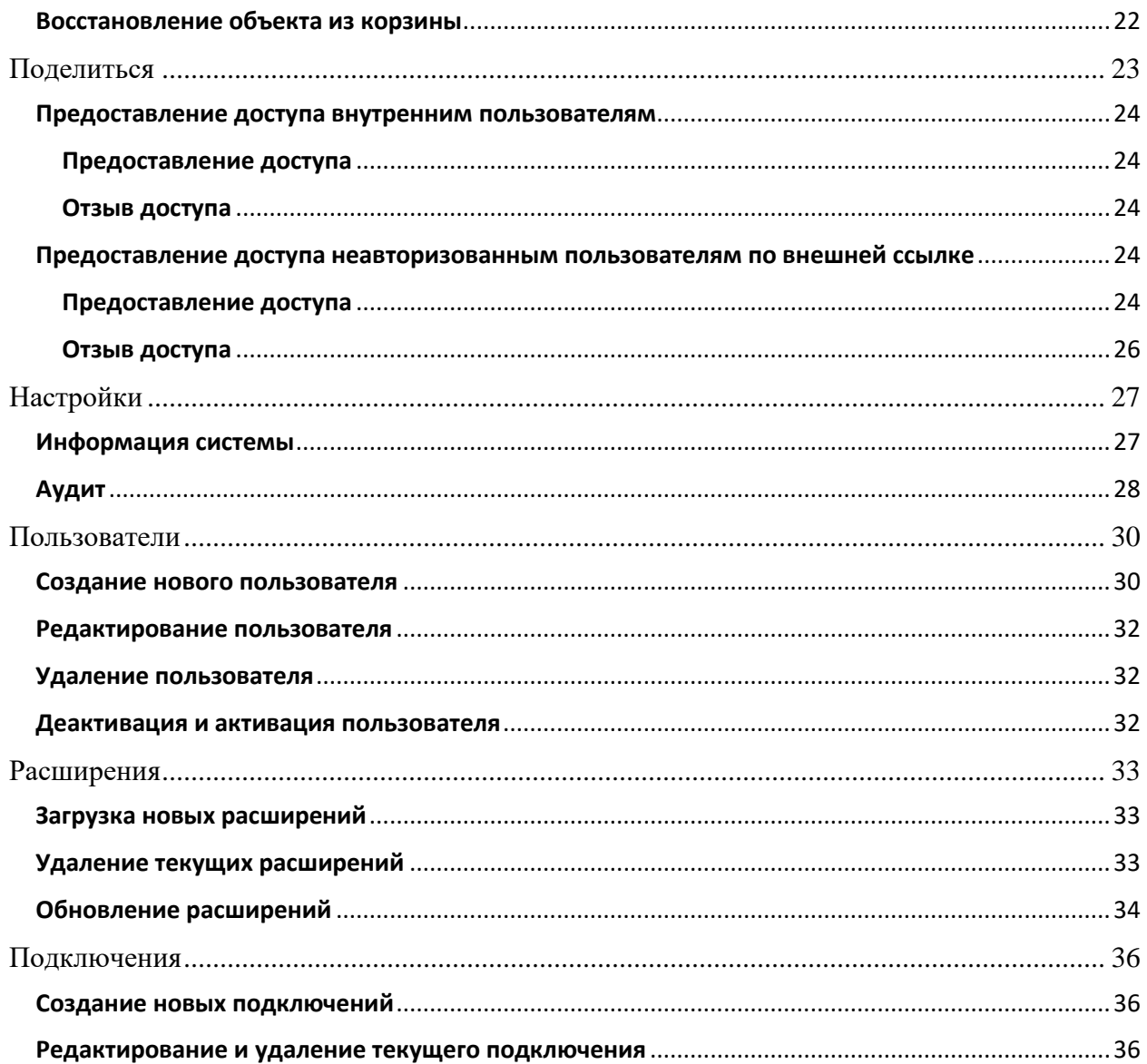

# <span id="page-3-0"></span>**Термины и определения**

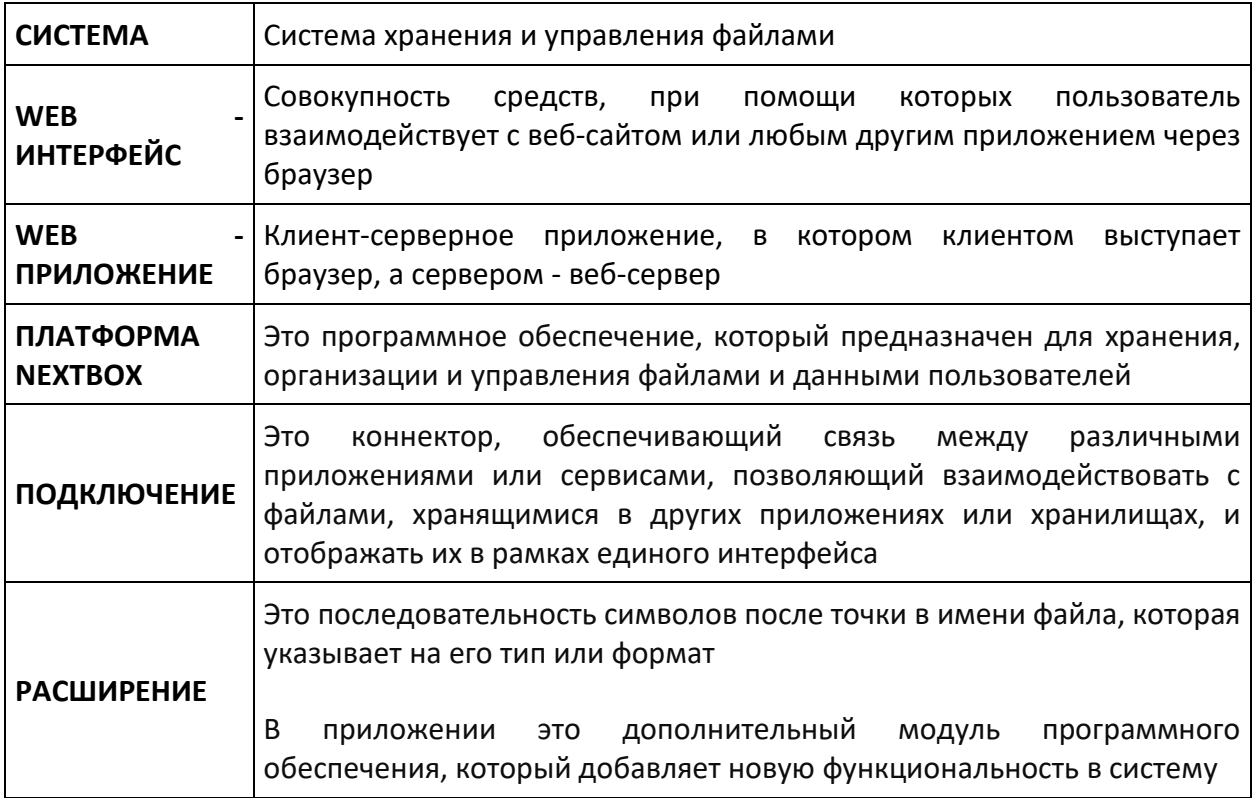

# <span id="page-4-0"></span>**Обозначения и сокращения**

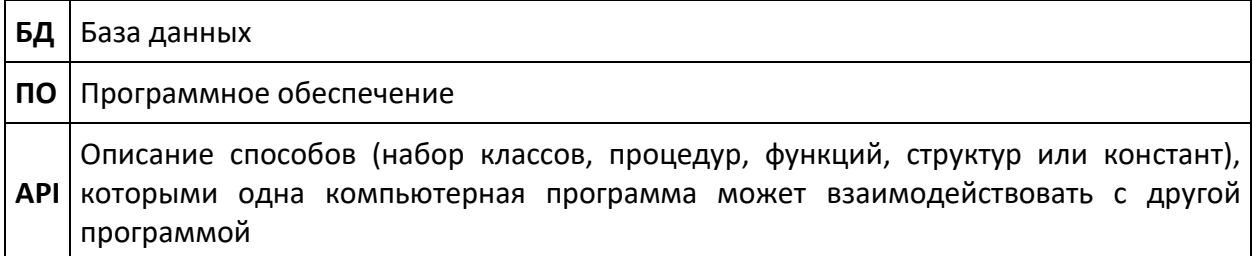

## <span id="page-5-0"></span>**Введение**

- [Область применения](file:///C:/Users/PTNL/Desktop/Руководство%20пользователя/3.%20Введение.doc%23id-Введение-Областьприменения)
- [Краткое описание возможностей](file:///C:/Users/PTNL/Desktop/Руководство%20пользователя/3.%20Введение.doc%23id-Введение-Краткоеописаниевозможностей)
- [Уровень подготовки пользователя](file:///C:/Users/PTNL/Desktop/Руководство%20пользователя/3.%20Введение.doc%23id-Введение-Уровеньподготовкипользовате)

### <span id="page-5-1"></span>**Область применения**

В настоящем документе описан порядок работы пользователей в системе.

### <span id="page-5-2"></span>**Краткое описание возможностей**

#### **Система обеспечивает следующие возможности:**

- создание папок и файлов;
- загрузка файлов;
- скачивание папок и файлов;
- создание подключений;
- создание пользователей;
- шаринг папок и файлов внутренним и внешним пользователям.

### **Система поддерживает онлайн-просмотр и проигрывание файлов следующих форматов:**

- Документы DOC/DOCX, XSL/XSLX, PPT/PPTX, OpenDocument, ODS, ODP, CSV, RTF, TXT, PDF;
- Изображения JPEG, PNG, GIF, PSD, SVG, webp;
- Видео  $-$  MP4, AVI;
- Аудио MP3;
- Книги FB2, EPUB;
- Дополнительно DRAW (работаем только с созданными объектами уже в NB) , BPMN.

С помощью расширений можно открывать форматы "excalidraw", "md", ".js", ".css", ".html", ".cpp", ".hpp", ".h", ".c", ".cxx", ".dockerfile", ".go", ".java", ".less", ".php", ".py", ".scss", ".sh", ".ts", ".twig", ".xml", ".yaml", ".json".

### <span id="page-5-3"></span>**Уровень подготовки пользователя**

#### **Пользователи должны иметь следующие знания и навыки:**

- умение пользоваться персональным компьютером;
- знание ОС на уровне пользователя;
- работа с Internet на уровне пользователя;
- знание интерфейса Системы.

# <span id="page-6-0"></span>**Назначение, область применения и условия функционирования**

Приложение предназначено для эффективного хранения, организации и обмена файлами и данными между пользователями и устройствами.

## <span id="page-6-1"></span>**Назначение**

- **Хранение файлов:**
	- o система предоставляют возможность сохранения различных типов файлов, включая документы, изображения, аудио и видеофайлы.
- **Обмен файлами:** 
	- o система позволяет обмениваться файлами между пользователями.
- **Безопасность данных:**
	- $\circ$  система обеспечивают высокий уровень безопасности для хранимых данных, включая шифрование данных в пути и в состоянии покоя, а также механизмы аутентификации и контроля доступа.

### <span id="page-6-2"></span>**Область применения**

- **Для бизнеса:**
	- $\circ$  в корпоративной среде приложение используется для обмена документами между сотрудниками, управления проектами, совместной работы над документами и хранения бизнес-данных.
- **Для образования:**
	- o в учебных заведениях приложение помогает ученикам и преподавателям обмениваться учебными материалами, совместно работать над проектами и хранить учебные ресурсы.
- **Для личного использования:**
	- o в повседневной жизни приложение позволяет безопасно хранить личные фотографии, видеозаписи, документы и другие файлы, а также обмениваться контентом с семьей и друзьями.

### <span id="page-6-3"></span>**Условия для функционирования приложения**

Для функционирования приложения:

- 1 ядро x86  $64$ (amd64) или aarch64;
- 2 Гбайт оперативной памяти (без onlyoffice).

## <span id="page-7-0"></span>**Авторизация**

## <span id="page-7-1"></span>**Вход в систему**

Для входа в систему необходимо выполнить следующие действия:

- Перейти по ссылке [http://](http://localhost:8081/)в приложение;
- В открывшемся окне заполнить значения:
	- o **Логин** имя пользователя;
	- o **Пароль** пароль пользователя.
	- o нажать кнопку «Войти». Осуществится вход в систему.

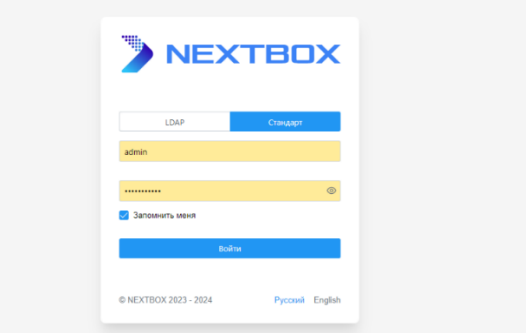

При установке галочки в поле "Запомнить меня" сессия будет доступна 30 дней. Без параметра «Запомнить меня» – 30 минут.

В системе имеется два языка интерфейса:

- Русский (выбран по умолчанию);
- Английский.

Для выбора английского языка необходимо нажать на текстовую кнопку «English» в нижней правой части окна авторизации. Язык интерфейса сменится на английский.

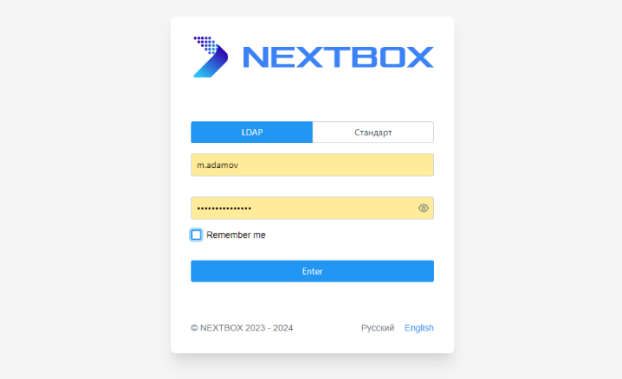

Для возврата на русский язык интерфейса необходимо нажать на текстовую кнопку «Русский».

Для просмотра введенного пароля необходимо нажать на кнопку-иконку (Глазок). Пароль отобразится:

Если у вас возникли проблемы с входом или вы забыли свой пароль, обратитесь администратору приложения, чтобы восстановить доступ к своей учетной записи.

## <span id="page-9-0"></span>**Профиль пользователя**

Раздел «Профиль» необходим для просмотра профиля, изменения информации пользователя, выхода из системы смены цветовой схемы системы и.т.д. Для перехода в модуль «Профиль» необходимо нажать на кнопку-иконку в верхнем правом углу меню.

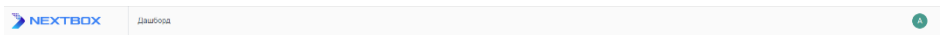

Откроется страница личного кабинета пользователя.

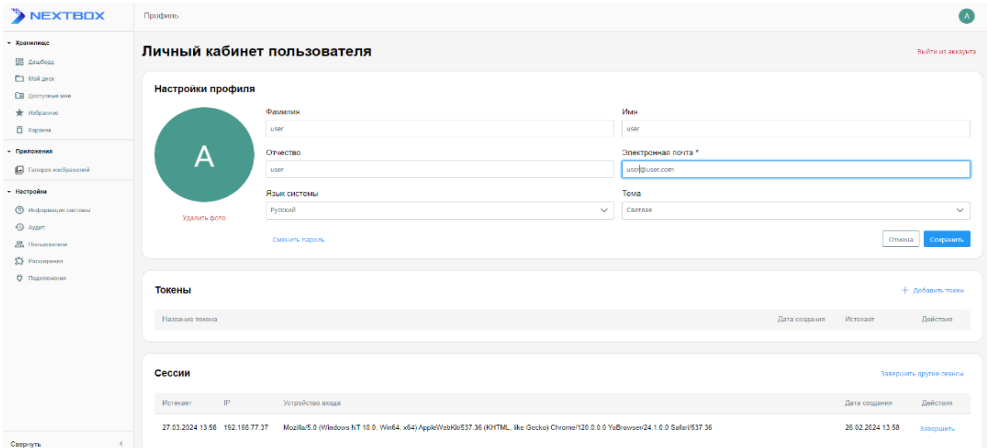

В данном разделе допустимы следующие действия:

- Просмотр учетных данных;
- Изменения ФИО и электронной почты пользователя
- Добавление или изменение аватара пользователя;
- [Смена пароля](/pages/viewpage.action?pageId=1382495);
- [Изменение темы](/pages/viewpage.action?pageId=1382497)
- Выход [из системы](/pages/viewpage.action?pageId=1382499);
- [Смена языка](/pages/viewpage.action?pageId=1382501);
- [Добавление токена](/pages/viewpage.action?pageId=1382503);
- [Завершение сеансов](/pages/viewpage.action?pageId=1382505).

#### <span id="page-9-1"></span>**Выход из системы**

Для выхода из системы необходимо нажать кнопку «Выход» в верхней правой части страницы профиля.

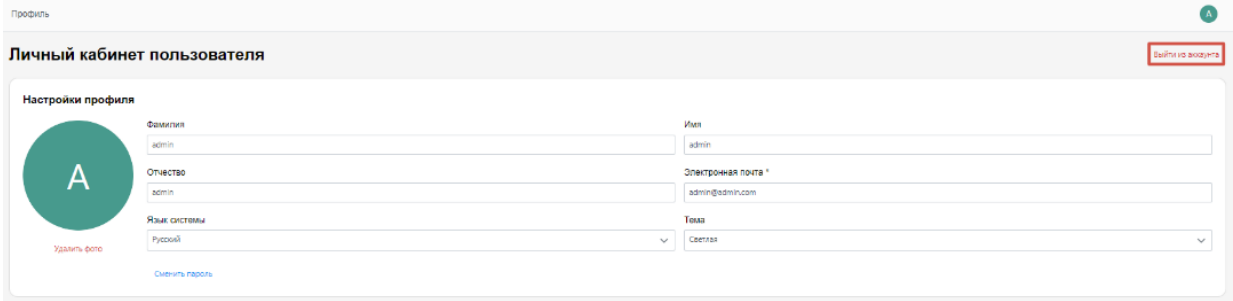

### <span id="page-10-0"></span>**Добавление токена**

Токен пользователя в приложении файлового хранилища может потребоваться для различных целей. Например, токен может быть использован для взаимодействия с API приложения.

Для добавления токена нажмите на кнопку "Добавить токен».

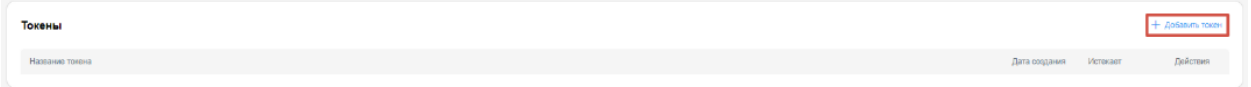

После нажатия на кнопку откроется окно с настройками добавления токена бессрочно или ограничением по времени.

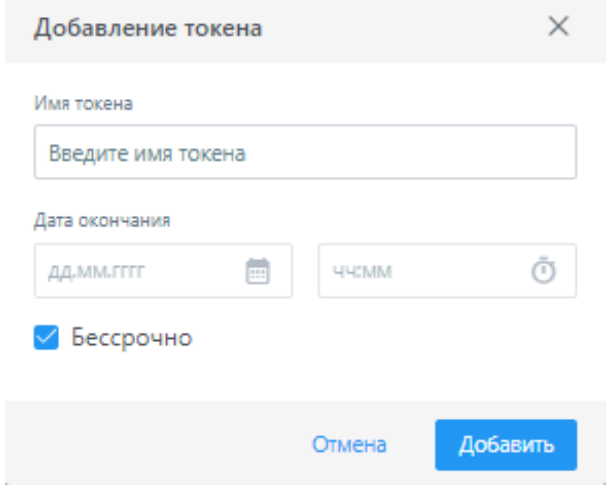

#### <span id="page-10-1"></span>**Завершение сеансов**

Эта функция обеспечивает безопасность учетной записи пользователя, позволяя контролировать активные сеансы и завершать их при необходимости.

Для завершения всех сеансов, кроме текущего, нажмите на кнопку "Завершить другие сеансы". Если требуется завершить конкретный сеанс из списка, нажмите на кнопку "Завершить" напротив соответствующего сеанса.

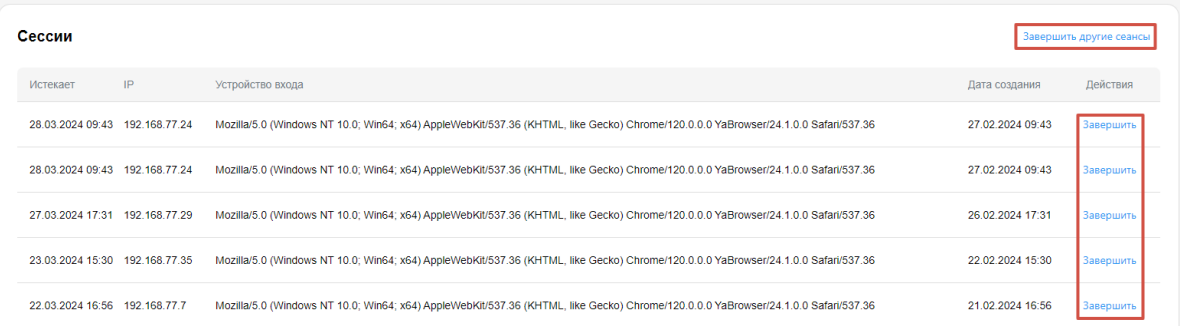

## <span id="page-11-0"></span>**Изменение темы**

Чтобы переключиться на темную тему, нажмите на поле "Темы" и выберите из доступных вариантов тему с темным оформлением и нажмите на кнопку "Сохранить".

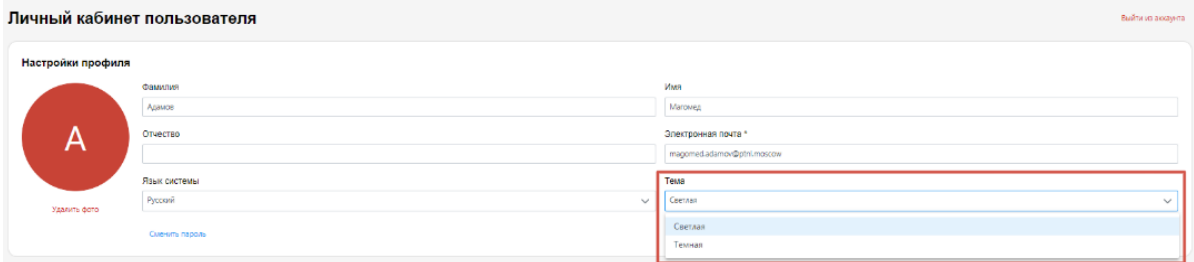

Цветовая схема системы изменится на темную.

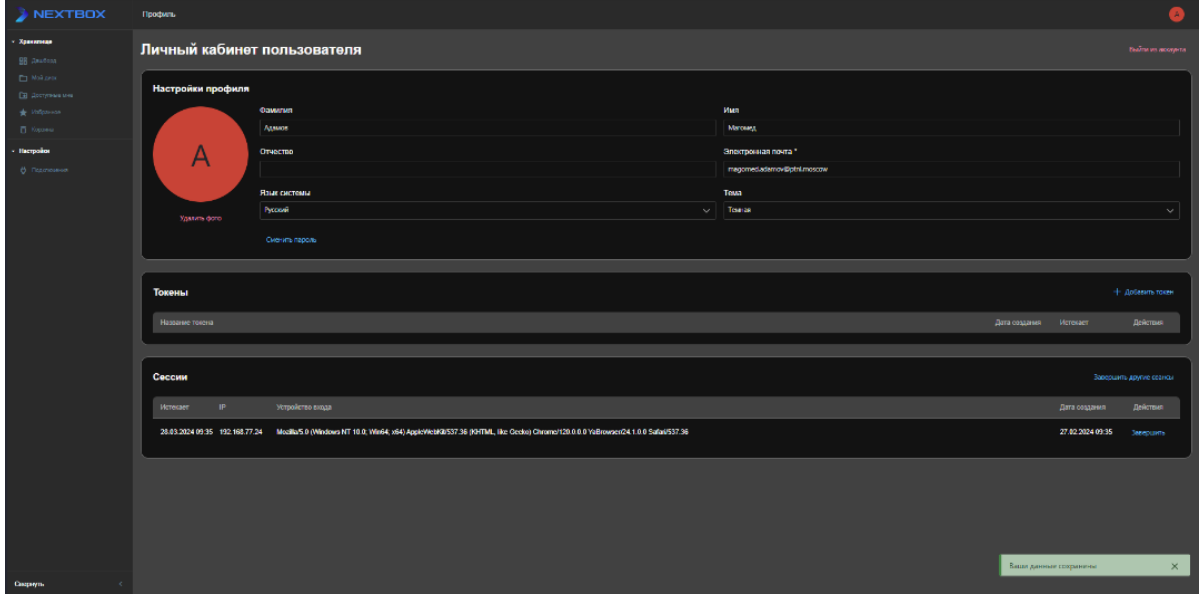

Для возврата на светлую тему, повторите действия с выбором светлой темы.

### <span id="page-12-0"></span>**Смена пароля**

Для изменения пароля пользователя необходимо нажать на текстовую кнопку "Сменить пароль".

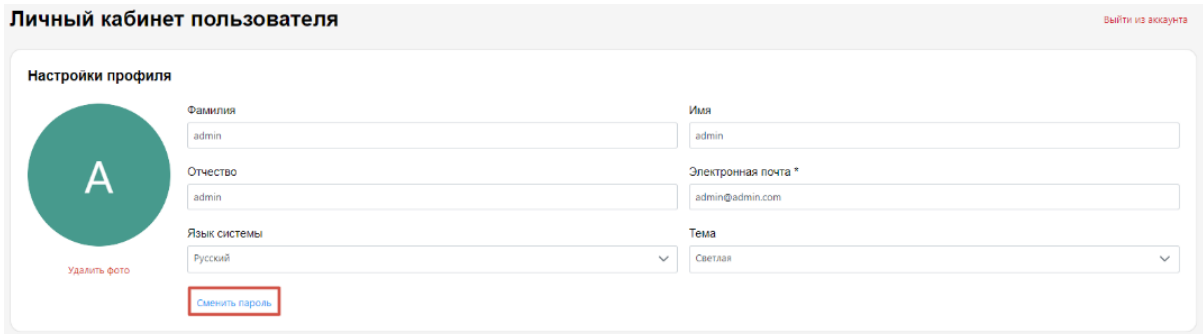

После нажатия появится окно изменения пароля.

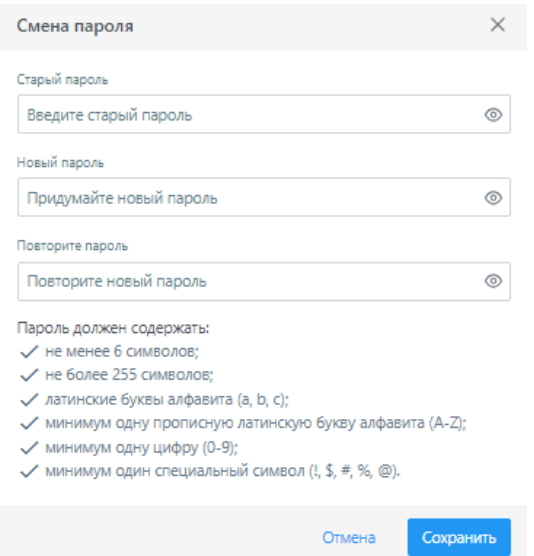

Чтобы изменить пароль необходимо ввести текущий пароль, новый пароль и подтвердить пароль, далее нажать «Сохранить». Для отмены действия необходимо нажать кнопку «Отмена».

### <span id="page-12-1"></span>**Смена языка**

Для смены языка на английский необходимо нажать на поле "Язык системы" и выбрать из списка "English". Далее нажать на кнопку "Сохранить".

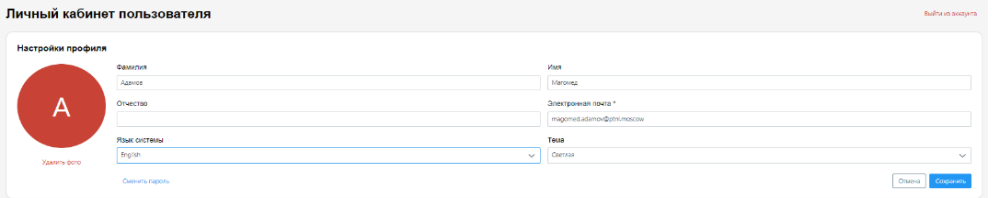

## Язык интерфейса системы сменится.

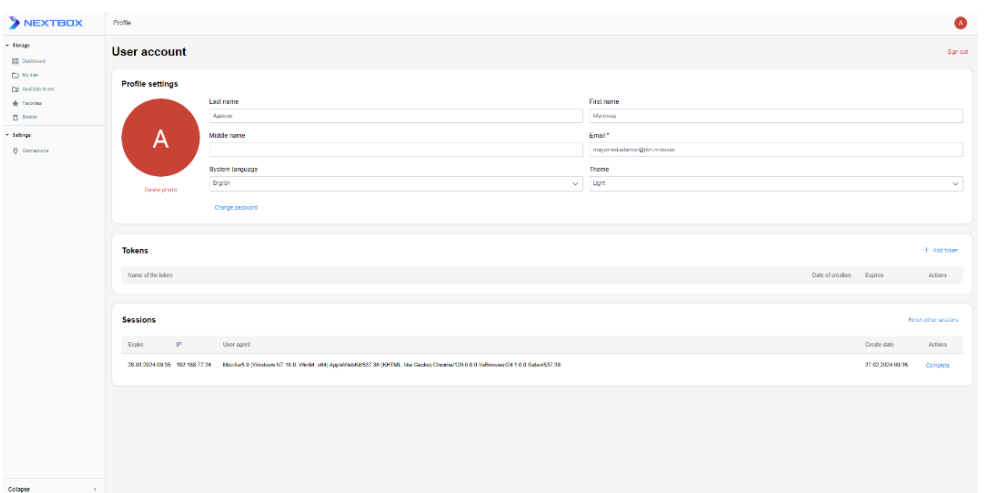

Для возврата на русский язык повторите действия.

## <span id="page-14-0"></span>**Хранилище**

Хранилище представляет собой центральное место для управления вашими файлами и данными, который состоит из следующих разделов:

- [Дашборд](file:///C:/pages/viewpage.action)
- [Мой диск](file:///C:/pages/viewpage.action)
- [Доступные мне](file:///C:/pages/viewpage.action)
- [Избранное](file:///C:/pages/viewpage.action)
- [Корзина](file:///C:/pages/viewpage.action)

## <span id="page-14-1"></span>**Дашборд**

После успешной авторизации осуществится вход на главную страницу системы — раздел «Дашборд»:

Дашборд обеспечивает обзор файлов, предоставляя пользователю централизованный доступ к важной информации с возможностью управления:

- **[Подключения](file:///C:/pages/viewpage.action) отображает текущие активные подключения к сторонним ресурсам.**
- [Избранное](file:///C:/pages/viewpage.action) позволяет быстро получить доступ к файлам и папкам, отмеченным как избранные.
- **Последние изменения** предоставляет список файлов, которые были недавно изменены или добавлены в ваше хранилище.
- **[Доступные мне](file:///C:/pages/viewpage.action) показывает файлы и папки, доступ к которым был предоставлен** вам другими пользователями приложения.

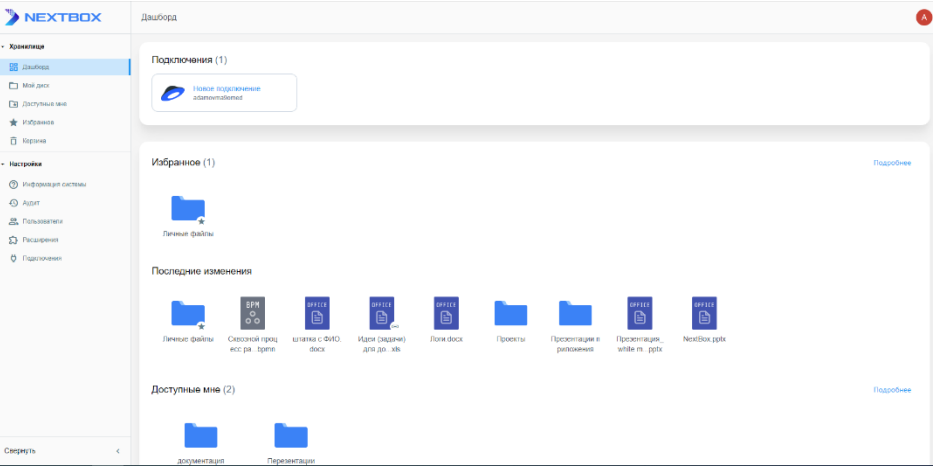

## <span id="page-15-0"></span>**Мой диск**

- Создание папок и файлов
- Загрузка файла в приложение
- Редактирование файла
- Действия над папками и файлами в приложении

Мой диск является вашим личным пространством в файловом хранилище, где вы можете создавать и загружать файлы различных форматов, включая документы, изображения, видео и аудиофайлы, организовывать и хранить ваши данные по вашему усмотрению

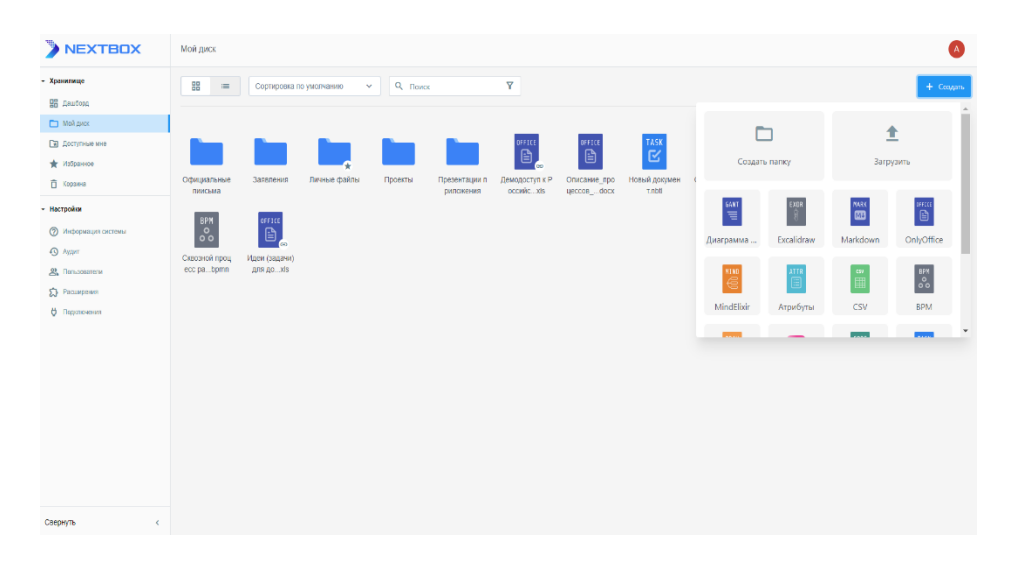

### <span id="page-15-1"></span>**Создание папок и файлов**

Для создания новой папки или файла необходимо, в верхнем левом углу нажать на кнопку "Создать", где система отобразить окно с выбором действия.

- если необходимо создать новую папку, нажмите на кнопку "Создать папку". В открывшемся введите название папки и нажмите кнопку "Создать". Если необходимо отменить действие, нажмите на кнопку "Отмена".
- если вы хотите создать новый файл, выберите нужный формат (расширение) из списка предложенных форматов. Затем, в открывшемся окне для ввода названия, введите название и нажмите кнопку "Создать" - *при создании файла важно сохранить его расширение в названии или указать другое расширение, если вы хотите создать файл с другим форматом.*

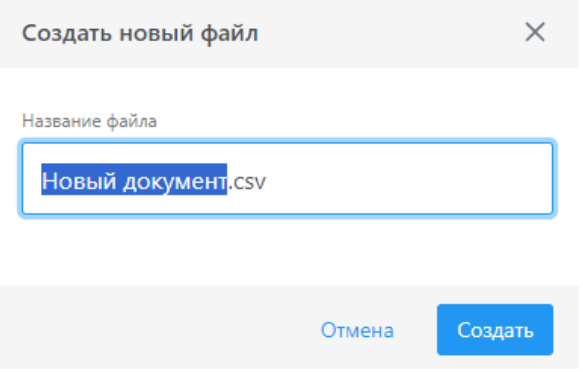

### <span id="page-16-0"></span>**Загрузка файла в приложение**

Для загрузки файла в раздел "Мой диск", в верхнем левом углу нажмите на кнопку "Создать". Далее в открывшемся окне выберите действие "Загрузить". Система откроет проводник, где вы сможете выбрать файлы для загрузки. Вы также можете просто перетащить файлы из проводника прямо в приложение (методом drag and drop), и система автоматически загрузит эти файлы.

### <span id="page-16-1"></span>**Редактирование файла**

В режиме просмотра файла кликните на кнопку "Редактировать", система активирует режим редактирования.

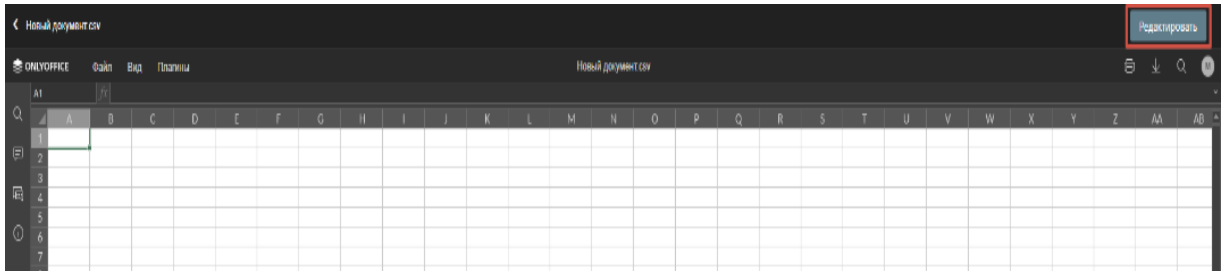

Внесите необходимые изменения в файл. Для сохранения изменений щелкните на кнопку "Просмотр" или выйдите из режима редактирования файла, нажав на кнопку возврата на шаг назад в верхнем левом углу. Система автоматически сохранит внесенные изменения.

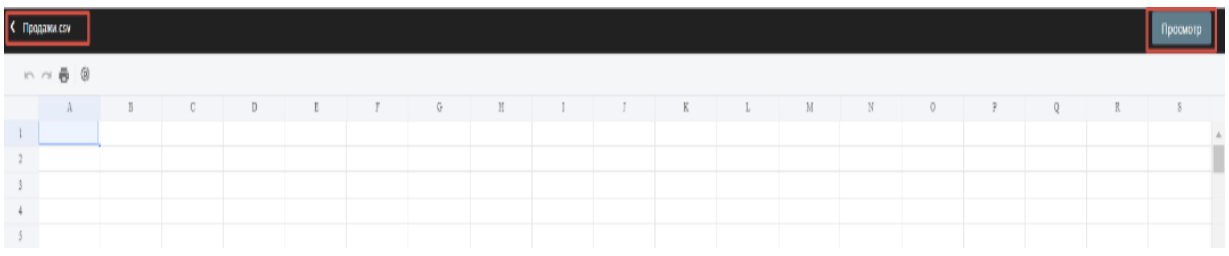

### <span id="page-17-0"></span>**Действия над папками и файлами в приложении**

Файлами и папками можно управлять через меню с действиями или панель управления в нижней части рабочего экрана, которые отображаются при щелчке правой кнопкой мыши по файлу или папке. Также, панель управления доступна при клике левой кнопкой мыши.

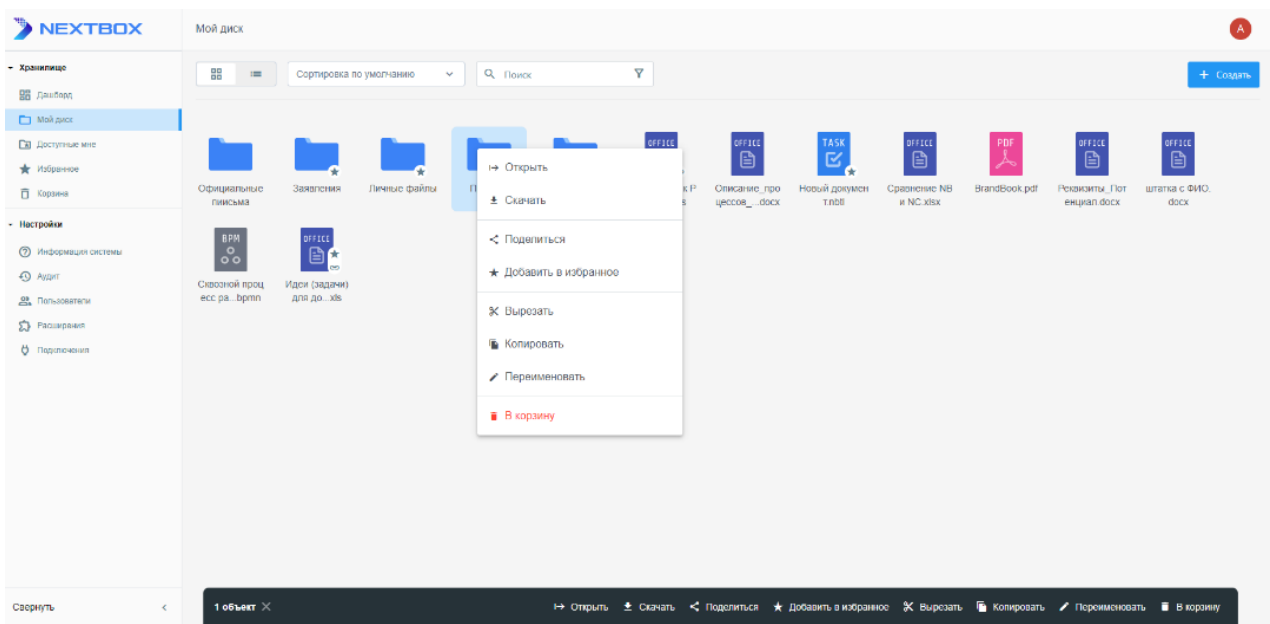

Меню состоит из следующих действий:

- **Открыть** открывает папку или файл в режиме просмотра. Кроме того, двойной клик по иконке папки или файла также открывает его для просмотра.
- **Открыть с помощью** (действие доступно только для файла) позволяет открыть файл в другом расширении. При нажатии на кнопку, система откроет модальное окно со списком доступных расширений для текущего файла. Из списка необходимо выбрать расширение, в котором нужно открыть файл, и нажать на кнопку "Выбрать". Система переоткроет файл в выбранном расширении;
- **[Поделиться](/pages/viewpage.action?pageId=1382568)** предоставляет возможность поделиться файлом или папкой;
- **Добавить в избранное** добавляет папку или файл в раздел избранное;
- **Вырезать** позволяет переместить папку или файл в другое место.;
- **Копировать** копирует файл или папку с содержимым;
- **Переименовать** позволяет редактировать название папки или файла;
- **В корзину** перемещает папку или файл в корзину.

# <span id="page-18-0"></span>**Доступные мне**

Раздел "Доступные мне" в приложении представляет собой обзор файлов и папок, к которым пользователю был предоставлен доступ другими участниками приложения.

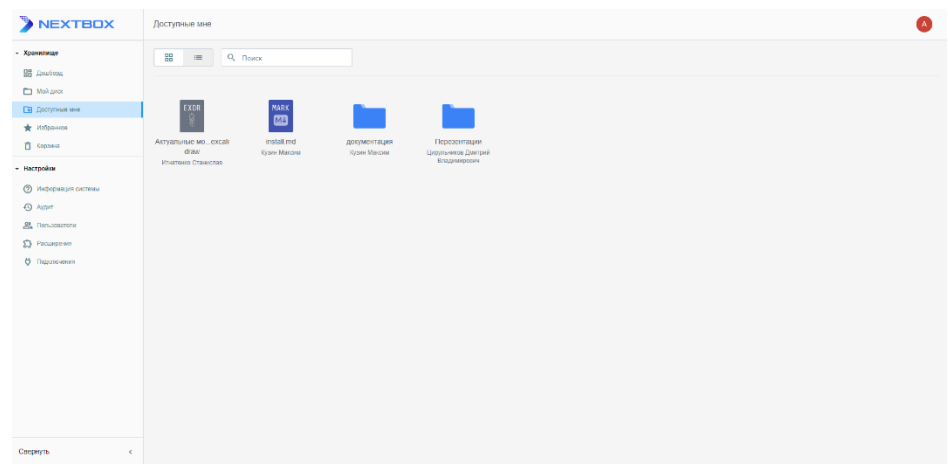

Доступные действия над файлами:

- Открыть;
- Открыть с помощью если действие производится над файлом;
- Скачать;
- Копировать;
- Отказаться.

## <span id="page-19-0"></span>**Избранное**

Раздел "Избранное" в приложении предоставляет возможность пользователю быстрого доступа к файлам и папкам, которые были ранее отмечены как особенно важные или часто используемые.

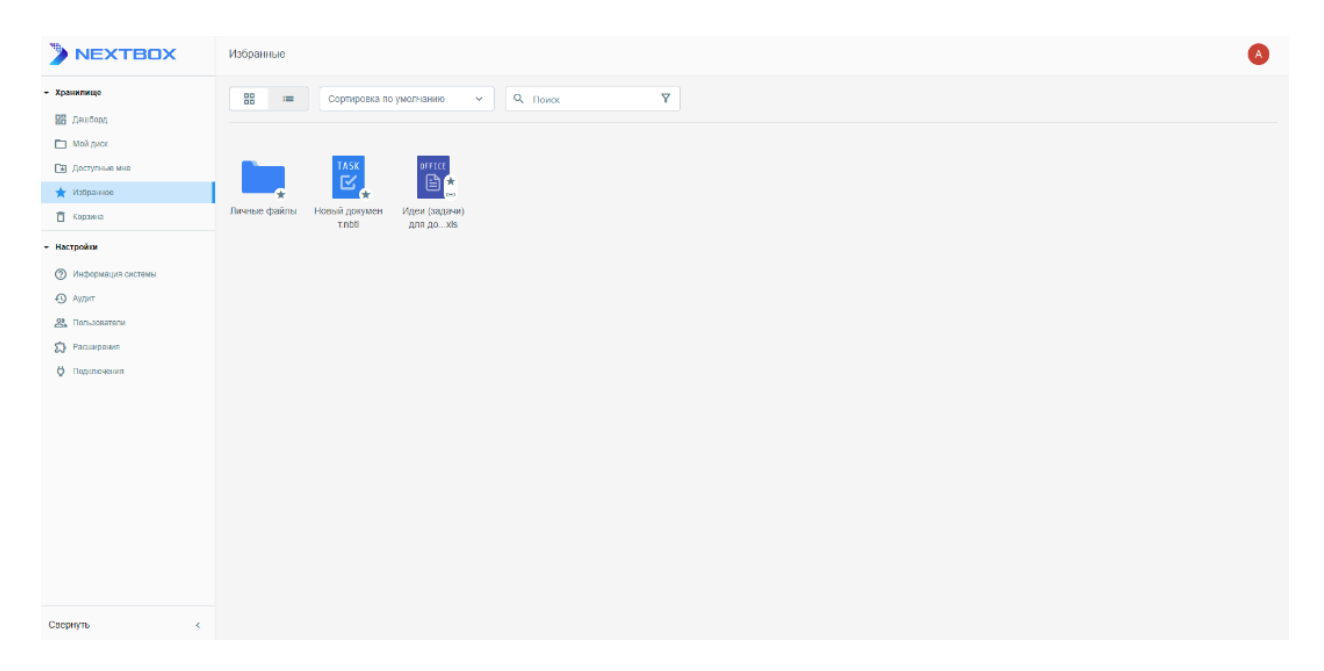

## <span id="page-19-1"></span>**Добавление папки или файла в избранное**

Чтобы добавить файл или папку в избранное:

- вызовите контекстное меню, наведя курсор мыши на файл или папку и нажав правую кнопку мыши.
	- в контекстном меню или на панели управления в нижней части экрана нажмите на "Добавить в избранное".

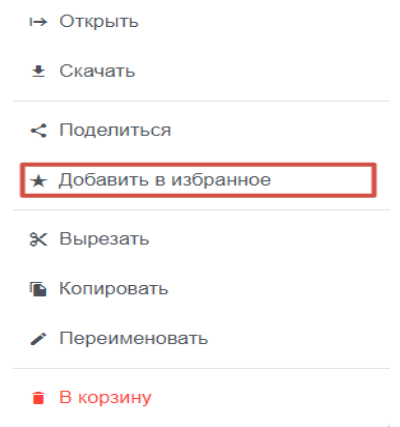

• система добавит выбранный объект в избранное, и на иконке файла или папки отобразится значок в виде звездочки.

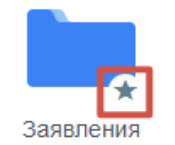

## <span id="page-20-0"></span>**Удаление папки или файла из избранного**

Чтобы удалить объект из избранного в контекстном меню или на панели управления в нижней части экрана нажмите на "Удалить из избранного".

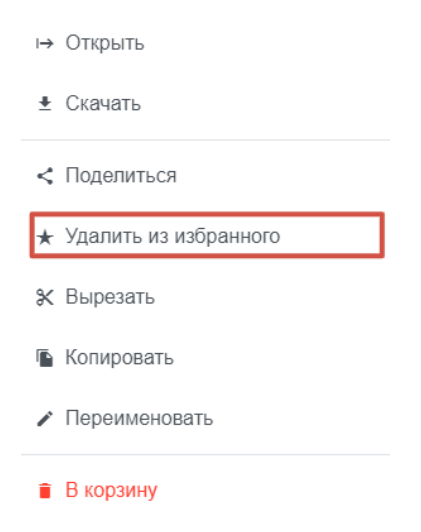

## <span id="page-21-0"></span>**Корзина**

- [Единичное удаление объекта из корзины](file:///C:/Users/PTNL/Desktop/Руководство%20пользователя/7.5.%20Корзина.doc%23id-Корзина-Единичноеудалениеобъектаизко)
- [Полная или частичная очистка корзины](file:///C:/Users/PTNL/Desktop/Руководство%20пользователя/7.5.%20Корзина.doc%23id-Корзина-Полнаяиличастичнаяочисткакор)
- [Восстановление объекта из корзины](file:///C:/Users/PTNL/Desktop/Руководство%20пользователя/7.5.%20Корзина.doc%23id-Корзина-Восстановлениеобъектаизкорзи)

Раздел «Корзина» предназначен для временного хранения файлов, которые были удалены. Пользователь может восстановить удаленные файлы. Автоматическое удаление файлов из корзины происходит по истечению 30 дней.

Основные функциональные возможности данного раздела:

- Хранение файлов в корзине до 30 дней;
- Частичное или массовое удаление объектов из корзины;
- Восстановление объектов из корзины.

### <span id="page-21-1"></span>**Единичное удаление объекта из корзины**

Для удаления объекта из корзины необходимо вызвать контекстное меню, путем нажатия на троеточие, в контекстном меню нажать на кнопку «Стереть». Система отобразить диалоговое окно подтверждения удаления объекта. При подтверждении действия объект будет удален безвозвратно из системы. Для отмены удаления необходимо нажать на кнопку «Отмена».

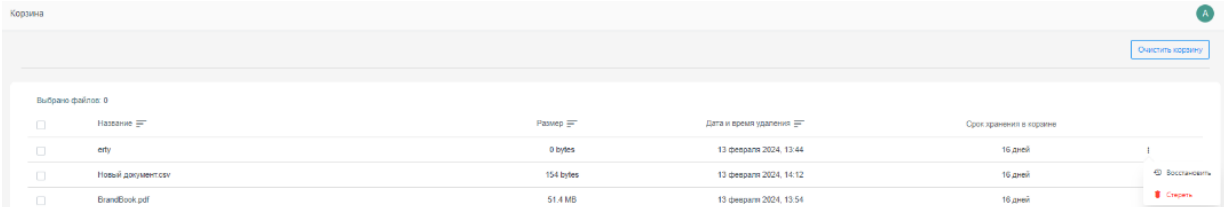

### <span id="page-21-2"></span>**Полная или частичная очистка корзины**

Для удаления объектов из корзины можно воспользоваться кнопкой "Очистить корзину". Если нужно удалить только определенные объекты, проставьте галочки в чекбоксы, а затем нажмите ту же кнопку "Очистить корзину". Появится диалоговое окно подтверждения. После подтверждения действия корзина будет очищена. Если вы передумаете, нажмите кнопку "Отмена", чтобы отменить очистку.

### <span id="page-21-3"></span>**Восстановление объекта из корзины**

Для восстановления удаленных файлов или папок из корзины необходимо вызвать контекстное меню, путем нажатия на троеточие, в контекстном меню нажать на кнопку «Восстановить».

## <span id="page-22-0"></span>**Поделиться**

- Предоставление доступа внутренним пользователям
	- o Предоставление доступа
	- o Отзыв доступа
- Предоставление доступа неавторизованным пользователям по внешней ссылке
	- o Предоставление доступа
	- o Отзыв доступа

Система позволяет поделиться папкой или файлом как с внутренними пользователя приложения так и предоставить доступ к сторонним пользователям через ссылку общего доступа с указанием уровня доступа.

Для того, чтобы предоставить доступ к папке или файлу, в меню действий конкретного объекта нажмите на копку "Поделиться", система откроет модальное окно с настройками доступа внутренним и внешним (неавторизованным) пользователям

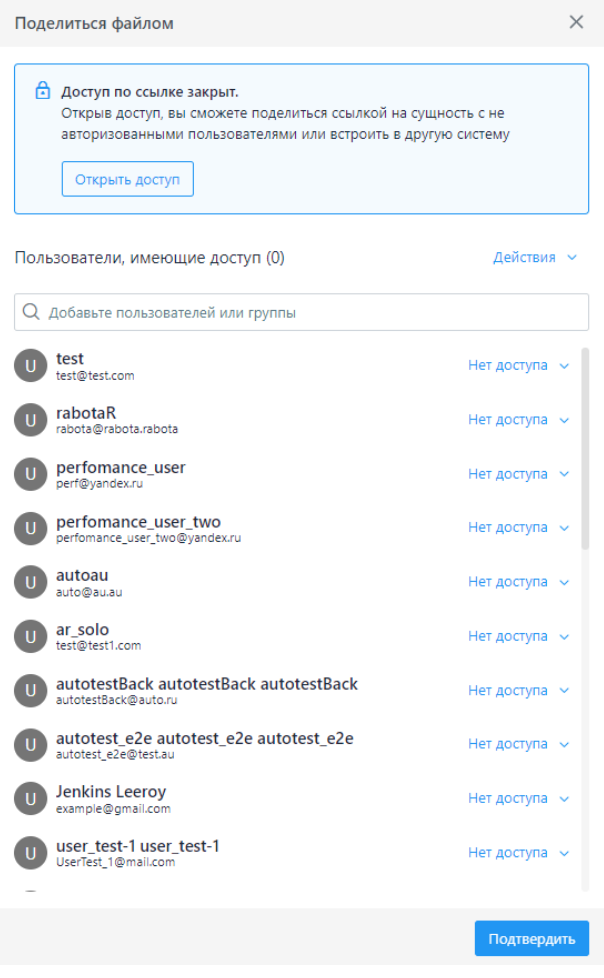

## <span id="page-23-1"></span><span id="page-23-0"></span>**Предоставление доступа внутренним пользователям Предоставление доступа**

В модальном окне предоставления доступа выберите пользователя, которому необходимо предоставить доступ, напротив пользователя, нажмите на текстовую кнопку "Нет доступа", из выпадающего списка выберите уровень доступа:

- **Только просмотр** обеспечивает только просмотр файла или содержимого папки;
- **Редактирование** обеспечивает возможность редактирования файла или добавления и удаления объектов из папки;
- **Нет доступа** отзывает доступ у пользователя

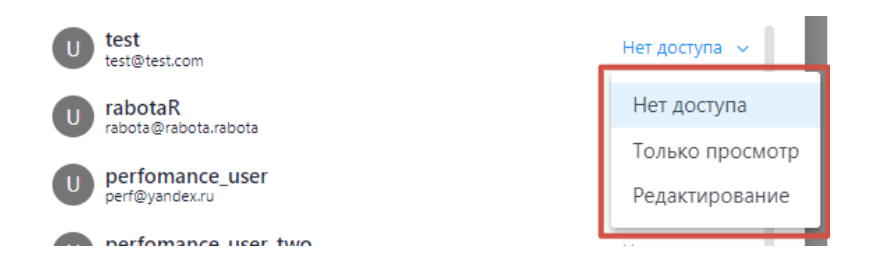

Для удобства вы можете воспользоваться поиском пользователей - введите имя нужного пользователя в поле поиска, и система автоматически отфильтрует список пользователей.

### <span id="page-23-2"></span>**Отзыв доступа**

Если необходимо массово отозвать доступ к объекту или изменить уровень доступа, в модальном окне предоставления доступа нажмите на текстовую кнопку "Действия" над полем поиска. Система отобразить выпадающий список с действиями:

- **Отозвать всем** отзывает ранее выданные права доступа сразу всем пользователям;
- **Отозвать просмотр** отзывает доступ у пользователей на просмотр;
- **Отозвать редактирование** отзывает доступ у пользователей на редактирование.

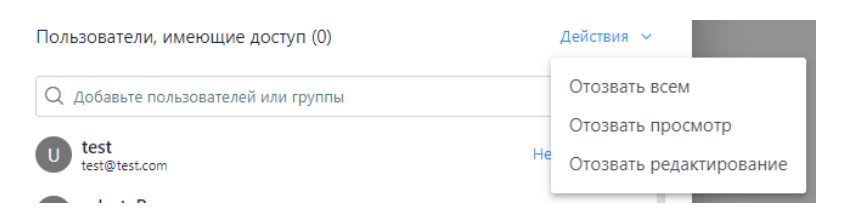

## <span id="page-23-4"></span><span id="page-23-3"></span>**Предоставление доступа неавторизованным пользователям по внешней ссылке Предоставление доступа**

Функция позволяет сформировать ссылку, для предоставления доступа неавторизованным пользователям, с возможностью ограничения доступа по времени и по паролю. Для предоставления доступа файл или папке пользователя, в модальном окне предоставления доступа нажмите на кнопку "Открыть доступ".

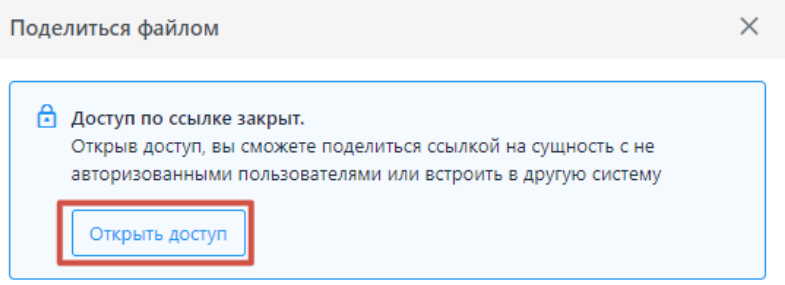

Система сформирует ссылку с правами на просмотр. Чтобы изменить уровень доступа по ссылке, необходимо в настройках уровня доступа выбрать пункт "Редактирование".

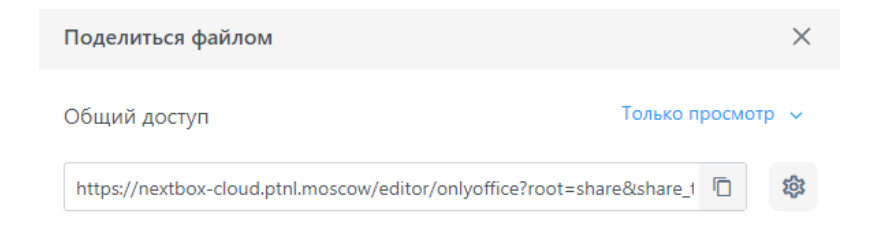

Скопируйте сформированную ссылку и перешлите пользователю, которому необходимо предоставить доступ к файлу или папке.

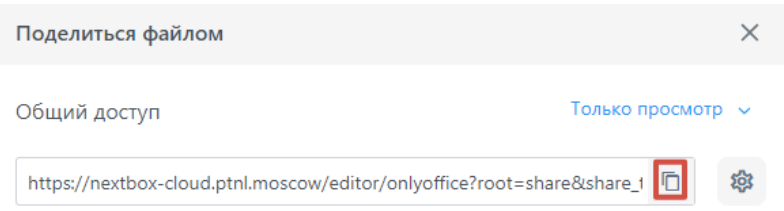

По умолчанию ссылка действует бессрочно, если необходимо ограничить доступ к объекту по времени или по паролю, нажмите на шестеренку, система откроет с действиями:

- **Обновить ссылку** при нажатии текущая ссылка будет заново сформирована;
- **Настройки безопасности** при нажатии откроется окно настроек безопасности.

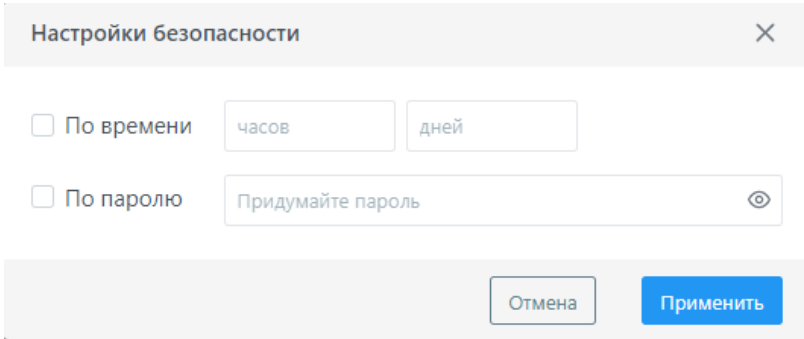

Поставьте галочку в чекбоксы для активации полей, укажите пароль или время действия доступа по ссылке и нажмите на кнопку "Применить".

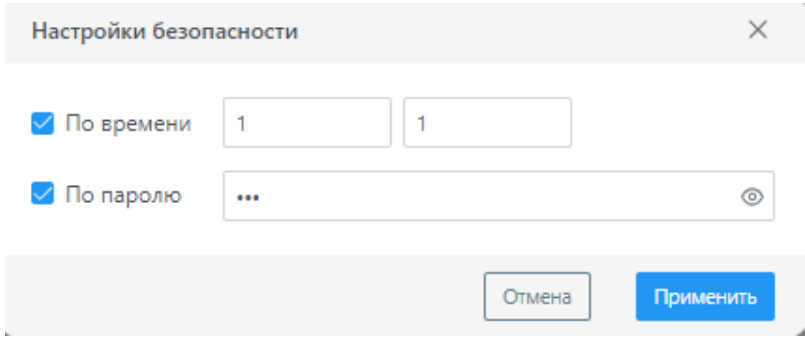

Для просмотра пароля нажмите на глазок <sup>®</sup>.

### <span id="page-25-0"></span>**Отзыв доступа**

Для отзыва доступа к файлу или папке у всех неавторизованных пользователей, в настройках уровня доступа необходимо выберать пункт "Закрыть".

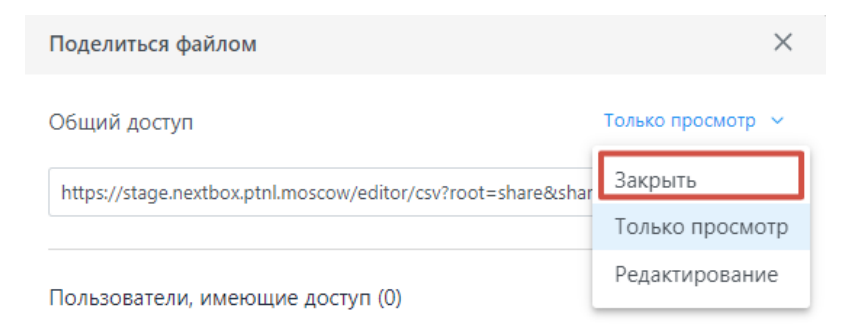

# <span id="page-26-0"></span>**Настройки**

Блок "Настройки" предоставляет пользователю возможности настройки и управления приложением. В этом блоке вы найдете следующие разделы:

- **[Пользователи](file:///C:/pages/viewpage.action)**: в данном разделе вы можете управлять пользователями.
- **[Аудит](file:///C:/pages/viewpage.action)**: предоставляет информацию о событиях аудита, позволяя отслеживать действия пользователей в системе, такие как входы в систему, изменения файлов и другие активности.
- **[Информация системы](file:///C:/pages/viewpage.action)**: здесь отображаются логи всех сервисов приложения, что позволяет вам получить общее представление о работе приложения, а также обнаружить и решить возможные проблемы.
- **[Подключения](file:///C:/pages/viewpage.action)**: в этом разделе можно управлять подключениями к сторонним сервисам, таким как облачные хранилища, интегрированные приложения или другие внешние ресурсы.
- **[Расширения](file:///C:/pages/viewpage.action)**: раздел "Расширения" предоставляет доступ к дополнительным возможностям и инструментам для настройки и расширения функциональности приложения файлового хранилища.

## <span id="page-26-1"></span>**Информация системы**

Раздел предоставляет информацию о текущем состоянии и характеристиках приложения. В этом разделе вы найдете следующие атрибуты:

- **Статус**: показывает текущий статус работы сервиса, информируя о его доступности и работоспособности;
- **Версия**: отображает текущую версию сервиса, что помогает в отслеживании изменений и обновлений;
- **Название**: указывает на название сервиса, чтобы легко было идентифицировать его;
- **API**: ссылка на документацию Swagger, предоставляющая информацию о доступных API и методах взаимодействия с сервисом;
- **Log**: ссылка на страницу с логами сервиса, где можно найти информацию о событиях, ошибках и действиях, связанных с приложением;
- **Примечание**: дополнительная информация или комментарии, которые могут быть полезны для пользователя;
- **Инстансы**: количество экземпляров сервиса, работающих одновременно;
- **Дата обновления**: дата последнего обновления сервиса;
- **Дата создания**: дата создания сервиса.

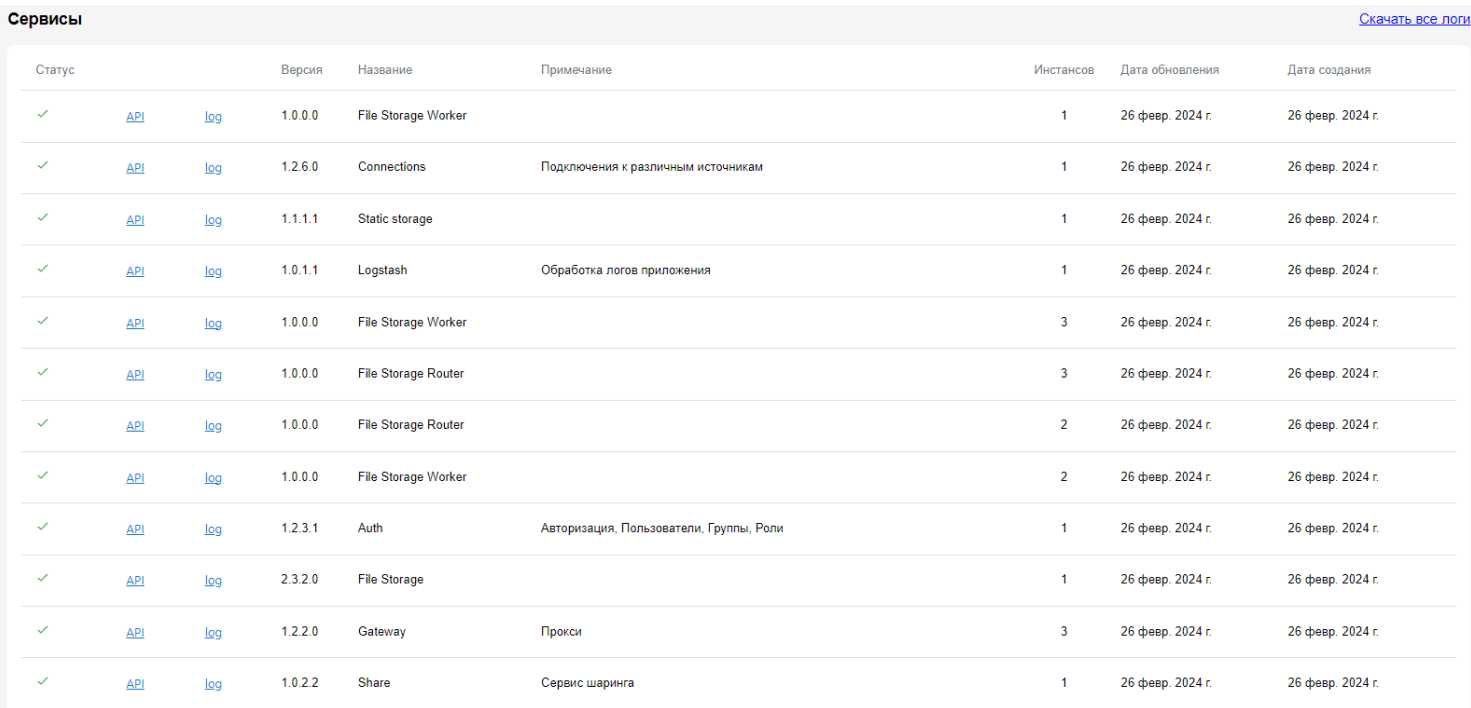

## <span id="page-27-0"></span>**Аудит**

Раздел "Аудит" предоставляет информацию о событиях аудита и системных логах. События аудита фиксируются по следующим атрибутам:

- **Дата**: дата события;
- **Событие**: действие, совершенное пользователем;
- **Модуль**: название сервиса, в рамках которого произошло событие;
- **Инициатор**: пользователь, инициировавший событие;
- **Сообщение**: дополнительное сообщение о событии.

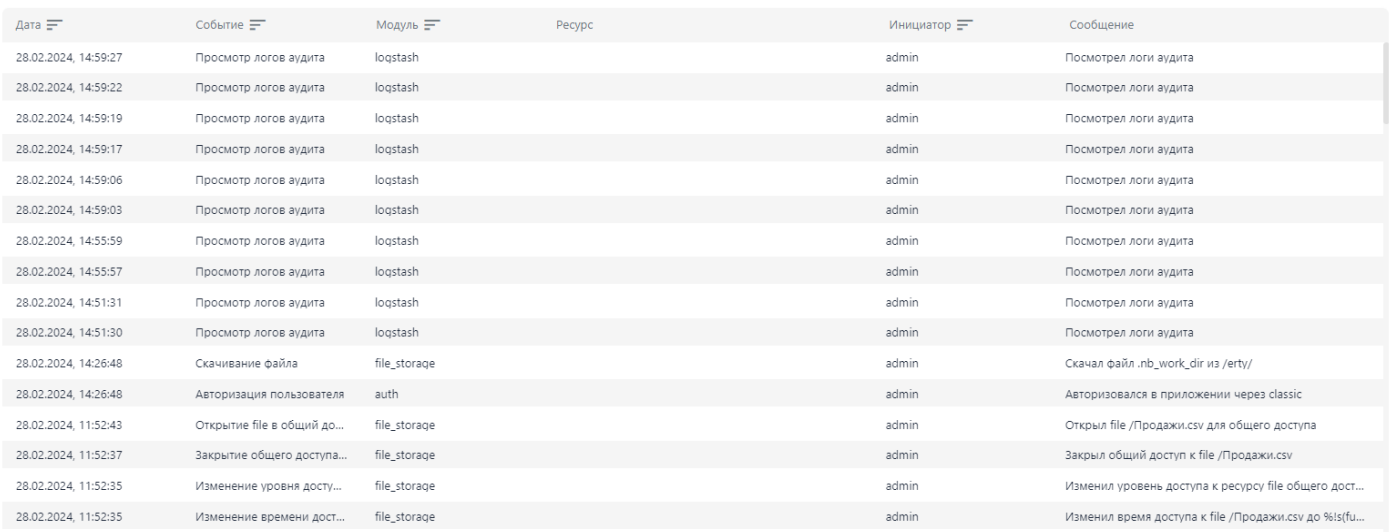

События аудита можно фильтровать, используя следующие фильтры:

- **Поиск**: фильтрация событий аудита по введенному значению;
- **Пользователь**: фильтрация событий аудита по пользователям;
- **Дата**: фильтрация событий аудита по периоду и за определенную дату.

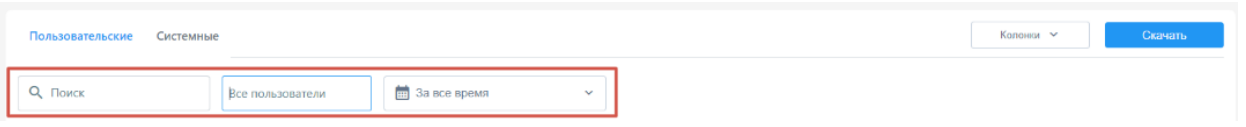

По умолчанию отображаются пользовательские логи. Для просмотра системных логов необходимо переключиться на вкладку "Системные".

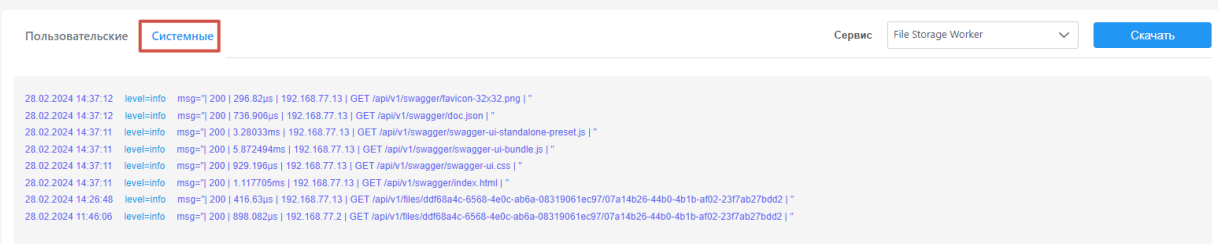

Для того чтобы просмотреть и отфильтровать системные логи по другим сервисам, необходимо выбрать соответствующий сервис из выпадающего списка в поле "Сервис".

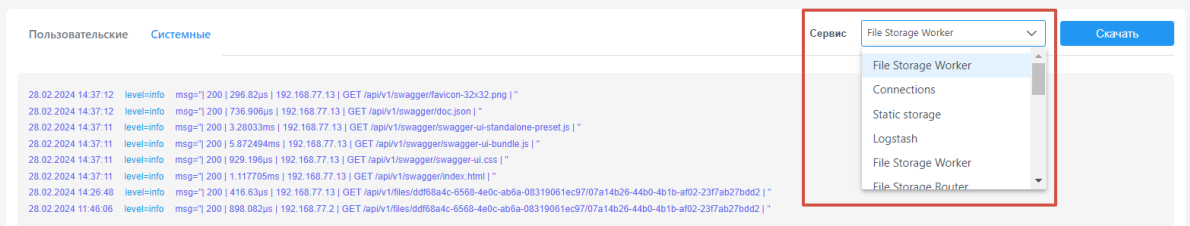

При нажатии на кнопку "Скачать" система выгружает файл с логами активной вкладки. При выгрузке логов учитываются установленные фильтры.

## <span id="page-29-0"></span>**Пользователи**

- [Создание нового пользователя](file:///C:/Users/PTNL/Desktop/Руководство%20пользователя/9.3.%20Пользователи.doc%23id-Пользователи-Созданиеновогопользоват)
- [Редактирование пользователя](file:///C:/Users/PTNL/Desktop/Руководство%20пользователя/9.3.%20Пользователи.doc%23id-Пользователи-Редактированиепользоват)
- [Удаление пользователя](file:///C:/Users/PTNL/Desktop/Руководство%20пользователя/9.3.%20Пользователи.doc%23id-Пользователи-Удалениепользователя)
- [Деактивация и активация пользователя](file:///C:/Users/PTNL/Desktop/Руководство%20пользователя/9.3.%20Пользователи.doc%23id-Пользователи-Деактивацияиактивацияпо)

Раздел "Пользователи" предоставляет возможность администраторам управлять учетными записями пользователей. В этом разделе вы можете выполнять следующие действия:

- Создание новых пользователей;
- Редактирование текущих пользователей;
- Удаление пользователей;
- Активация и деактивация учетных записей;
- Назначение ролей пользователям.

#### <span id="page-29-1"></span>**Создание нового пользователя**

#### На странице пользователи нажать на кнопку "Создать"

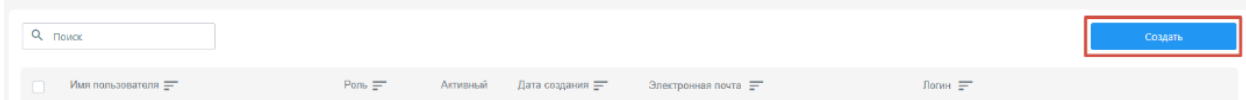

#### Система откроет модальное окно создания нового пользователя.

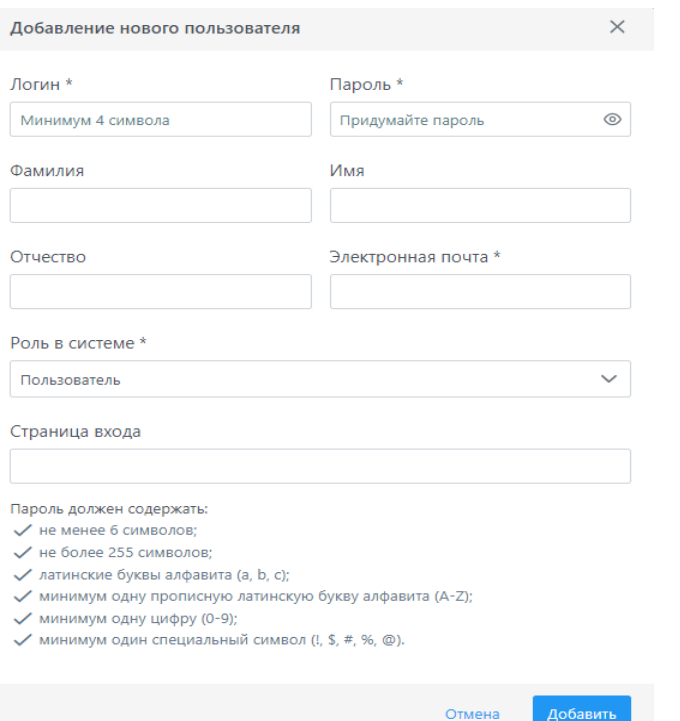

При создании нового пользователя необходимо указать следующие атрибуты:

- Фамилия;
- Имя;
- Отчество;
- Адрес электронной почты (обязательное поле);
- Логин (обязательное поле);
- Пароль (обязательное поле) при указании пароля необходимо учесть обязательные требования к паролю;
- Роль пользователя по умолчанию назначается "Пользователь".

Также при создании пользователя можно указать стартовую страницу, которая будет отображаться при авторизации по умолчанию. Для этого в поле "Страница входа" указать ссылку на страницу приложения.

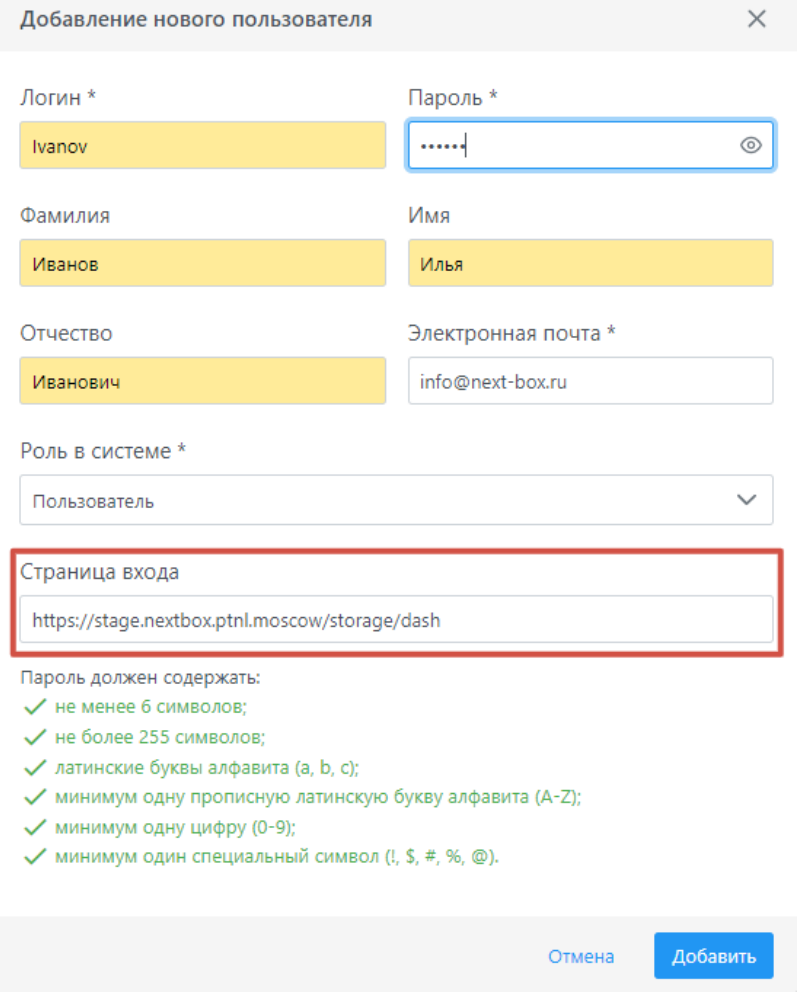

Для сохранения настроек нажмите на кнопку "Добавить". Если необходимо отменить действия, нажмите на кнопку "Отмена"

### <span id="page-31-0"></span>**Редактирование пользователя**

Настройки редактирования пользователя аналогичны настройкам создания. Для вызова окна редактирования пользователя необходимо перейти на страницу "Пользователи" и нажать кнопку "Редактировать" в меню действий.

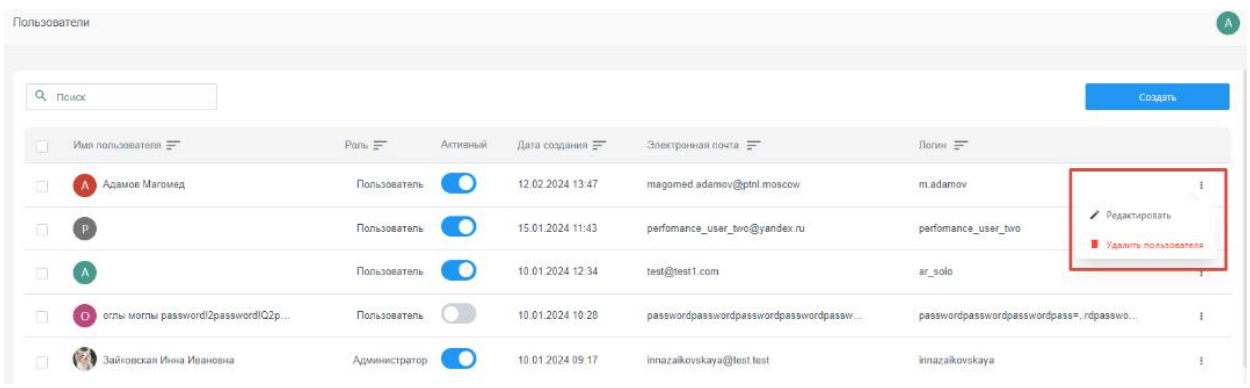

### <span id="page-31-1"></span>**Удаление пользователя**

Чтобы удалить пользователя, в меню действий нажмите на кнопку "Удалить пользователя".

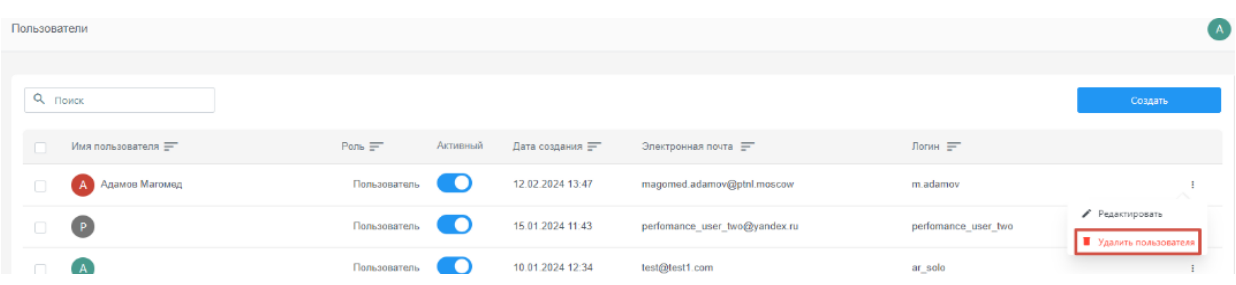

### <span id="page-31-2"></span>**Деактивация и активация пользователя**

Для деактивации или активации пользователя, переключите в соответствующее положение переключатель активности.

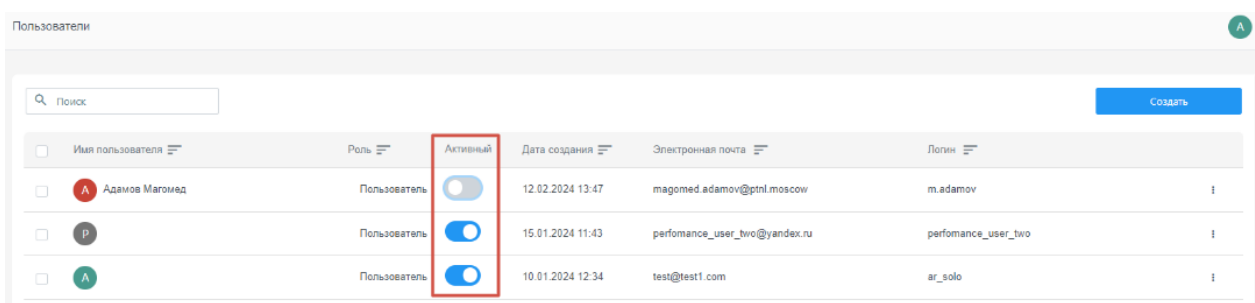

## <span id="page-32-0"></span>**Расширения**

- [Загрузка новых расширений](file:///C:/Users/PTNL/Desktop/Руководство%20пользователя/9.4.%20Расширения.doc%23id-Расширения-Загрузкановыхрасширений)
- [Удаление текущих расширений](file:///C:/Users/PTNL/Desktop/Руководство%20пользователя/9.4.%20Расширения.doc%23id-Расширения-Удалениетекущихрасширений)
- [Обновление расширений](file:///C:/Users/PTNL/Desktop/Руководство%20пользователя/9.4.%20Расширения.doc%23id-Расширения-Обновлениерасширений)

Раздел предназначен для управления расширениями, которые добавляют дополнительную функциональность в систему. В этом разделе вы можете выполнять следующие действия:

### <span id="page-32-1"></span>**Загрузка новых расширений**

Вы можете загружать новые расширения, которые позволяют осуществлять взаимодействие с загруженными в систему файлами. Для этого на странице расширений нажмите на кнопку "Загрузить расширение". Система откроет модальное окно, где необходимо загрузить файл с расширением в формате Zip-архив. Система распознает файл и тип расширения:

- Если расширение новое, то создаст новое расширение;
- Если расширение это обновленная версия уже имеющего в система расширения, то обновить текущее расширение.

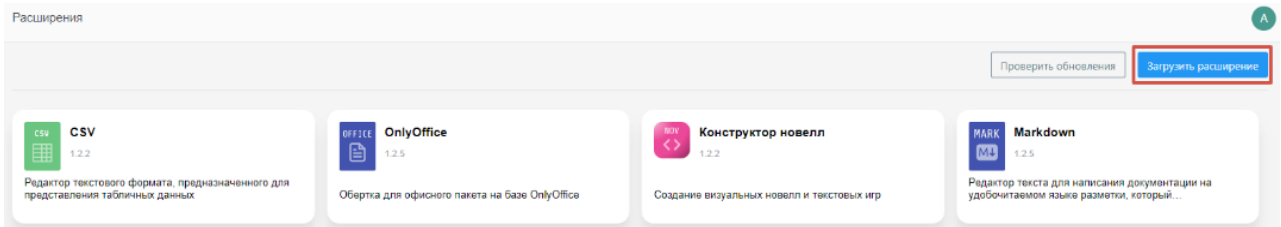

## <span id="page-32-2"></span>**Удаление текущих расширений**

При необходимости вы можете удалять текущие расширения, которые больше не нужны или вызывают проблемы. Для этого наведите курсором мыши на карточку расширения, система отобразить кнопку-иконку "Корзина", при нажатии расширение будет удалено.

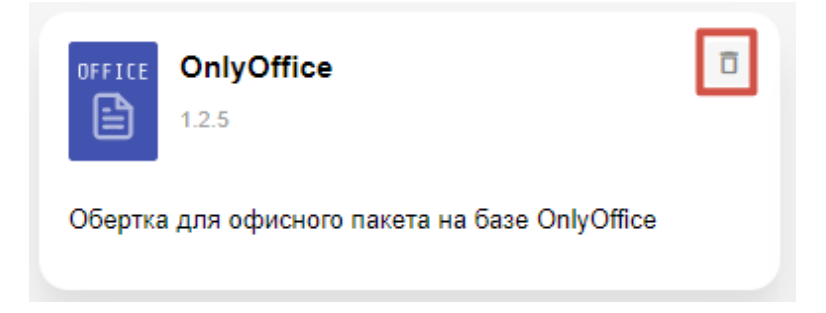

## <span id="page-33-0"></span>**Обновление расширений**

Система предоставляет возможность проверить наличие обновлений для текущих расширений и при необходимости обновить их до последней версии. Для этого нажмите на кнопку "Проверить обновления".

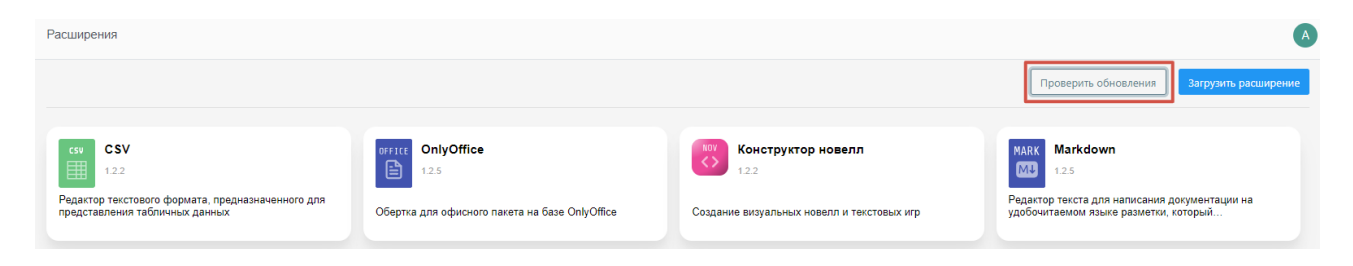

При наличии обновлений, система отобразить в карточке расширения индикатор и кнопку обновления.

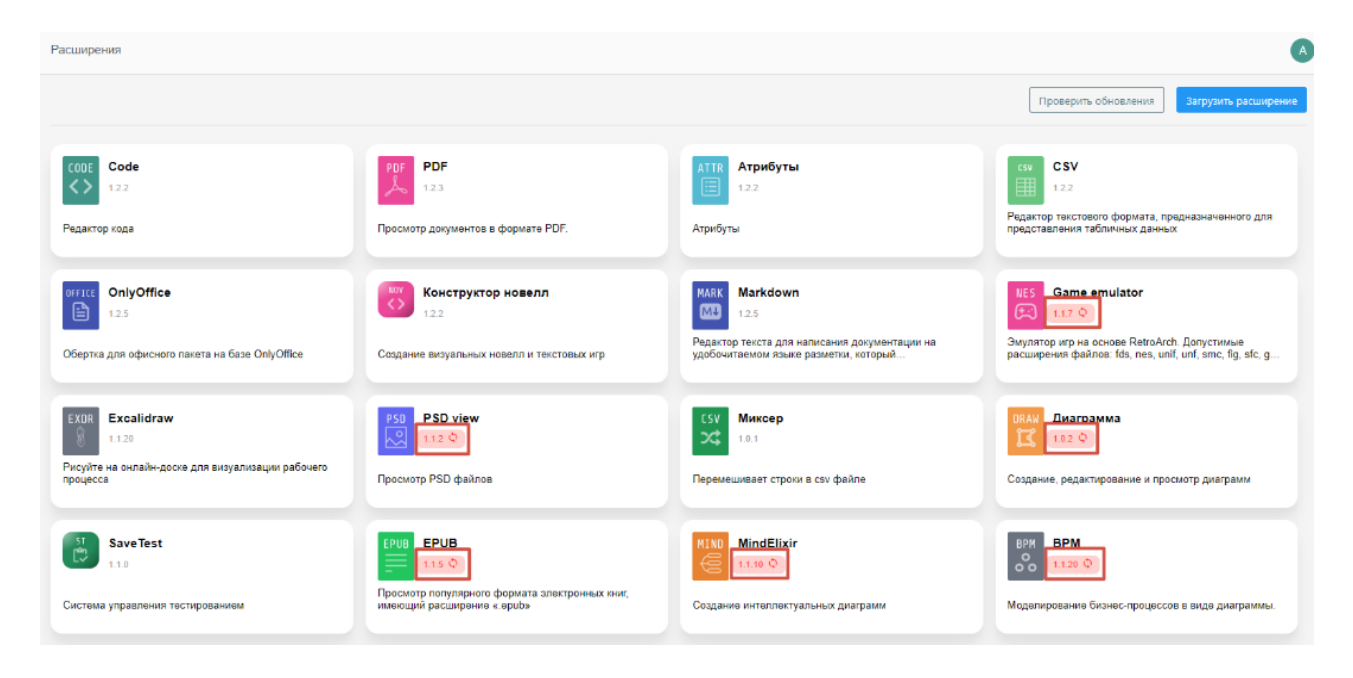

Для обновления расширения, нажмите на кнопку обновления в каточке расширения. Система автоматически обновить расширение до последней версии.

На платформе доступны различные виды расширений, включая:

- **CSV**: редактор текстового формата для табличных данных;
- **OnlyOffice**: обертка для офисного пакета на базе OnlyOffice;
- **Конструктор новелл**: создание визуальных новелл и текстовых игр;
- **Markdown**: редактор текста для написания документации на языке разметки Markdown;
- **Game emulator**: эмулятор игр на основе RetroArch;
- **Excalidraw**: рисование на онлайн-доске для визуализации рабочего процесса;
- **PSD view**: просмотр файлов PSD;
- **Миксер**: перемешивание строк в файле CSV;
- **Диаграмма**: создание, редактирование и просмотр диаграмм;
- **SaveTest**: система управления тестированием;
- **EPUB**: просмотр формата электронных книг EPUB;
- **PDF**: просмотр документов в формате PDF;
- **MindElixir**: создание интеллектуальных диаграмм;
- **BPM**: моделирование бизнес-процессов в виде диаграммы;
- **Code**: редактор кода;
- **Диаграмма Ганта**: визуальное представление графика работ согласно плану проекта;
- **Галерея изображений**: просмотр изображений в галерее;
- и.т.д.

Вы можете ознакомиться с актуальным перечнем доступных расширений с возможностью их скачивания на официальном сайте приложения.

## <span id="page-35-0"></span>**Подключения**

- [Создание новых подключений](file:///C:/Users/PTNL/Desktop/Руководство%20пользователя/9.5.%20Подключения.doc%23id-Подключения-Созданиеновыхподключений)
- [Редактирование и удаление текущего подключения](file:///C:/Users/PTNL/Desktop/Руководство%20пользователя/9.5.%20Подключения.doc%23id-Подключения-Редактированиетекущегопо)

В разделе вы можете управлять подключениями к сторонним сервисам, таким как облачные хранилища, интегрированные приложения и другие внешние ресурсы.

#### <span id="page-35-1"></span>**Создание новых подключений**

На странице подключений нажмите кнопку "Добавить". Система откроет окно с доступными подключениями.

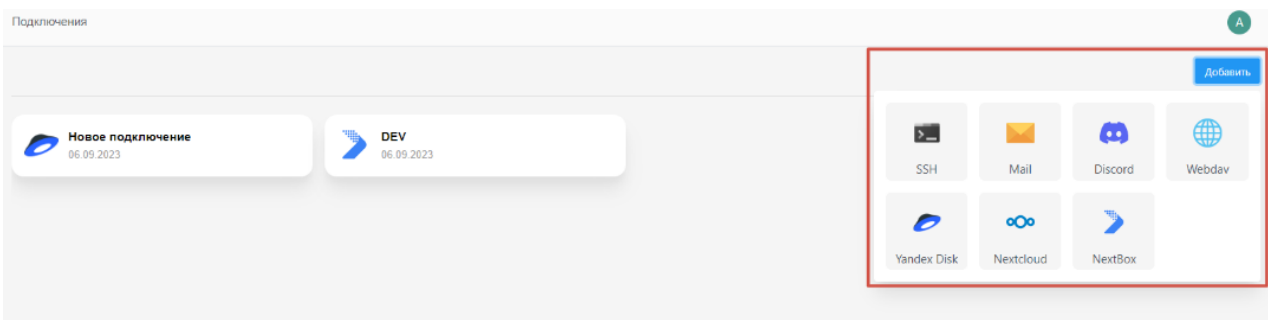

Выберите нужное подключение и укажите его название, а также параметры подключения к внешнему сервису.

Созданные подключения будут отображаться на вашем [Дашборде](file:///C:/pages/viewpage.action)

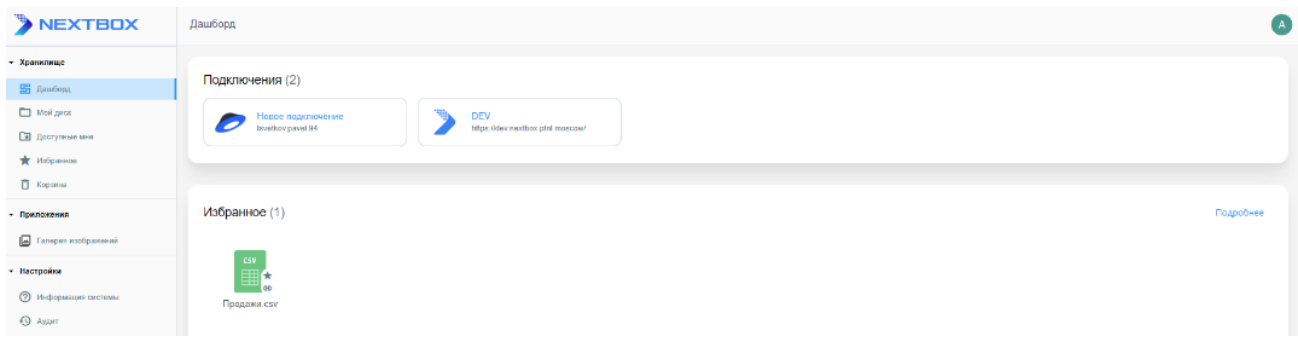

### <span id="page-35-2"></span>**Редактирование и удаление текущего подключения**

Вы можете изменить название текущего подключения или удалить его. Для этого наведите курсор на карточку подключения. Система отобразит кнопки иконки редактирования и удаления. Выберите соответствующее действие.